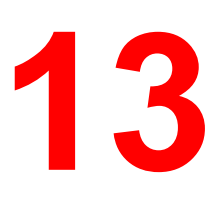

# **Installing the Fiery software for Windows and Macintosh**

The User Software CD includes software installers for Fiery Link. Fiery utility software is supported on Windows 95/98, Windows 2000, Windows NT 4.0 and Macintosh and must be separately installed on each user workstation.

Fiery Link is supported only over TCP/IP.

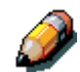

*Because the server is part of the printer unit, most references in this chapter are simply to the printer.*

## **Installing the Fiery Link software**

Before you begin the installation for Fiery Link, determine the following:

- The location of the utility on the hard disk. By default, the installer places Fiery Link in the Programs\Fiery folder.
- The name of the utility folder in the Windows\Start Menu\ Programs folder. By default, the installer names the folder **Fiery**.
- 1. Insert the User Software CD in your CD-ROM drive. Open the **CD-ROM drive** icon.
- 2. Double-click **Fiery Link** and the **Setup.exe** file.
- 3. Follow the instructions in the Setup dialog boxes to complete installation.

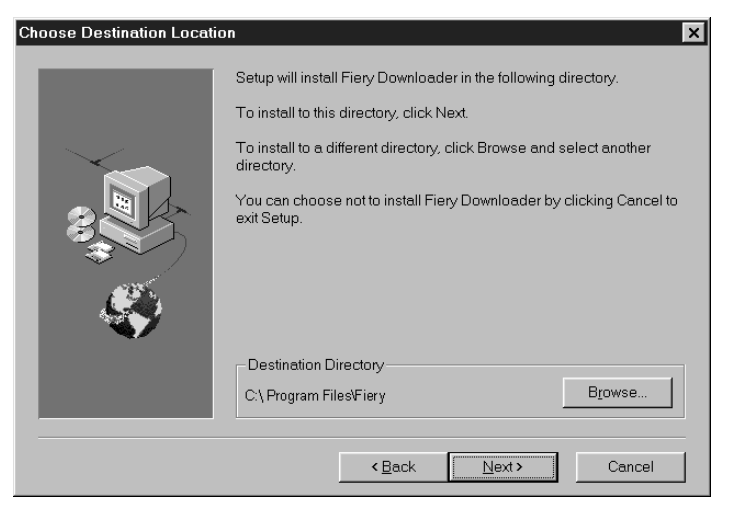

Ensure you complete the following:

- Read the Setup program introduction.
- Read the license agreement.
- Specify a hard disk location for the installed utility software.
- Specify a folder name for the software located on the Programs menu. By default, the folder name is **Fiery**.
- Acknowledge that the software installation is complete.

## **Using the software for the first time**

Before you can use the newly installed software, configure the connection to the printer.

### **Configuring a connection for Fiery Link for Windows and Macintosh OS**

You can use Fiery Link to monitor the status of Fiery servers and view information about the print jobs sent to them.

When you select the **Edit Fiery List** button, all Fiery servers on the local subnet are displayed in the Available Fierys list in the My Fiery List dialog box. You can specify which printer servers to connect to and monitor from this dialog box. If the printer is not in your local subnet, you can use Fiery Link options to manually configure a connection, or you can perform an advanced search to locate and connect to printer servers anywhere on the network. The following procedures describe locating and connecting to a Printer server using manual and advanced search methods.

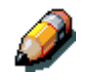

*Fiery Link is supported only over TCP/IP.*

### **Configuring the connection to Fiery servers in a local subnet**

1. Double-click the **Fiery Link** icon.

A warning that no Fierys are configured is displayed.

2. Select **OK**.

The Edit My Printer List dialogue box opens and all the servers found in the local subnet are displayed in the Available Fierys area of the dialog box. If the printer is located on a different subnet, an Error dialog box is displayed. Select **OK** to dismiss the dialogue box and perform the Advanced IP search or Advanced Subnet search.

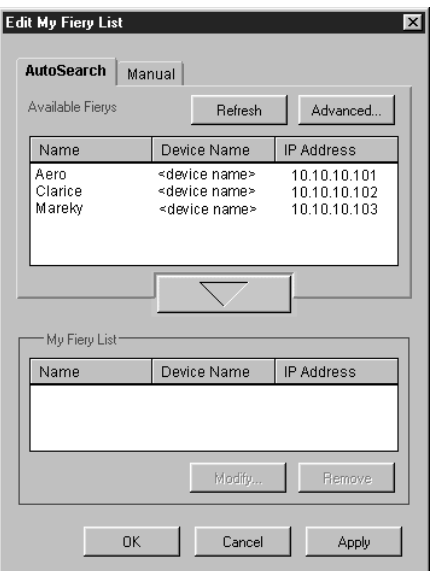

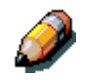

*Only servers that support Fiery Link are displayed in the Available Fierys area.*

3. To add a server to the My Fiery List select the server and select the arrow button.

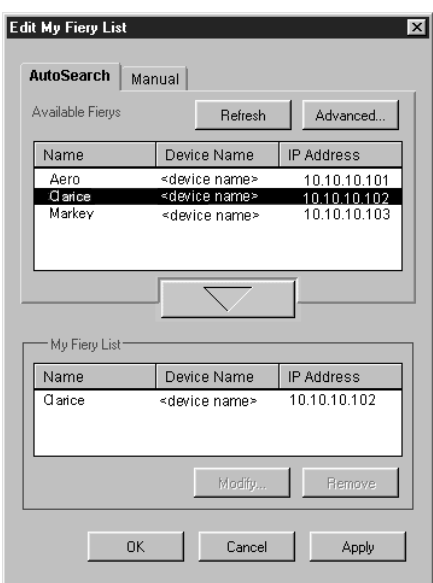

The server is displayed in the My Fiery List. Repeat this step for each server you would like to add to the My Fiery List.

- 4. Select **Apply** to accept the changes to the My Fiery List.
- 5. Select **OK**.

### **Manually configuring the connection to Fiery printers**

1. Select the **Manual** tab.

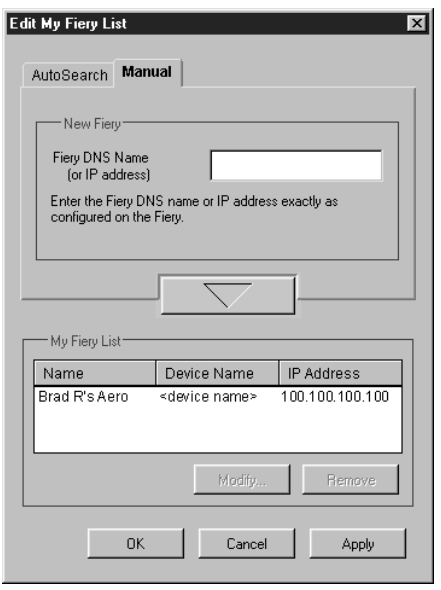

2. Enter the **DNS name** or **IP address** of the printer and select the **arrow** button.

After the arrow button is selected, Fiery Link checks for the specified server. If the server is found, it is displayed in the My Fiery List. If it is not found, an error message is displayed.

- 3. To give the server a nickname, select it in the My Fiery List and select **Modify**.
- 4. Select **Use Nickname** and enter a nickname for the printer.

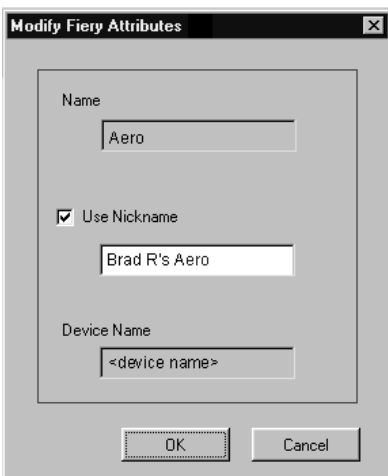

5. Select **OK**.

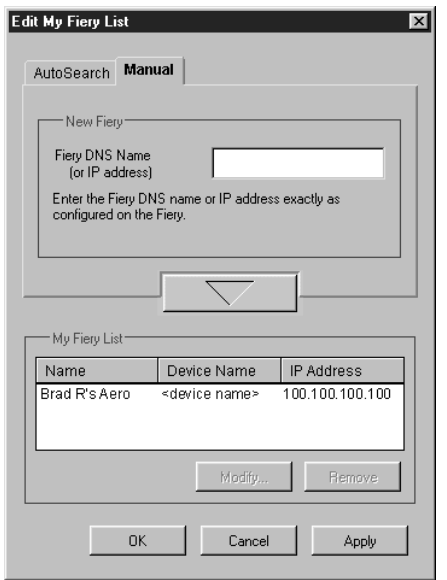

- 6. Select **Apply** to accept the changes to My Fiery List.
- 7. Select **OK**.

#### **Configuring the connection for Fiery Link using an Advanced IP search**

1. Select the **AutoSearch** tab.

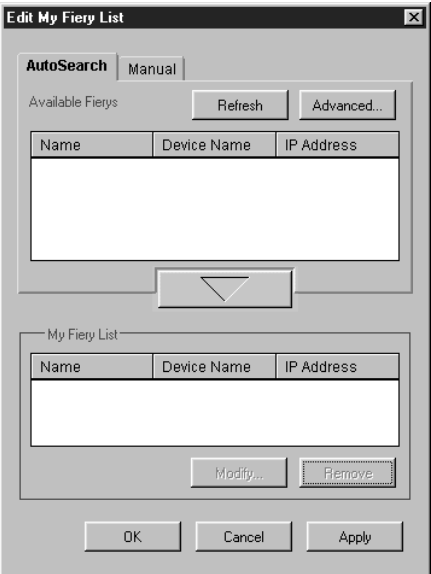

2. Select the **Advanced** button.

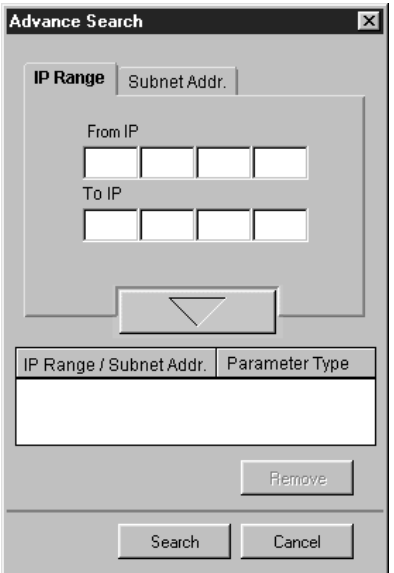

3. To find all printers within an IP address range, enter an **IP Address** in the **From IP** field and an **IP address** in the **To IP** field. Select the **arrow** button.

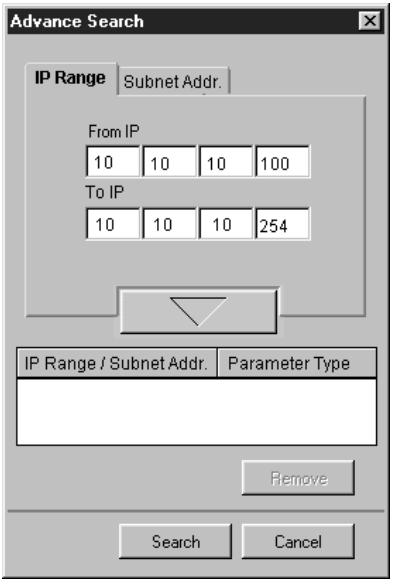

Repeat this step for each IP address range you would like to search. To remove an IP address range from the list, select the range in the IP Range/Subnet Addr Window and select the **Remove** button.

You can also search for the printer using a range of subnet values. For more information, refer to the section *Configuring the connection for Fiery Link using an advanced subnet search*.

#### 4. Select **Search**.

When the search is complete, all found printers are displayed in the Available Fierys area of the dialog box.

If the printer was not found and you would like to repeat the search with the same parameters, select **Refresh**.

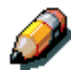

*Only printers that support Fiery Link are displayed in the Available Fierys area.*

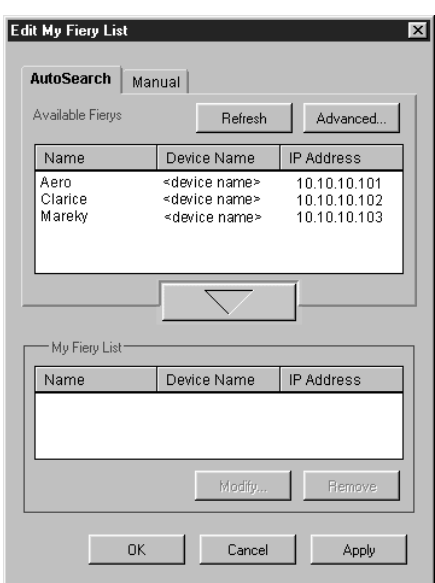

5. To add a printer to the My Fiery List, select the **printer** and the **arrow** button.

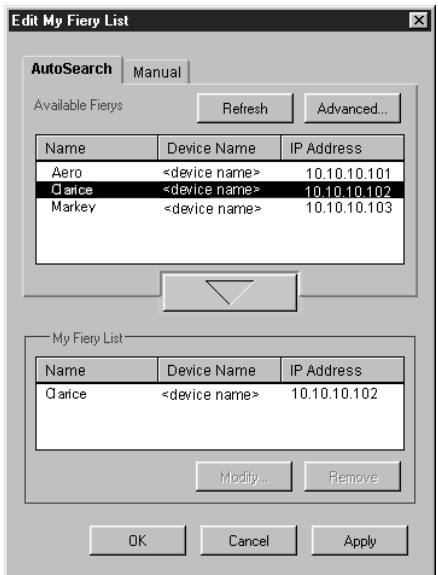

The printer is displayed in the My Fiery List. Repeat this step for each printer you want to add to the My Fiery List.

- 6. Select **Apply** to accept the changes to the My Fiery List.
- 7. Select **OK**.

**Configuring the connection for Fiery Link using an Advanced Subnet search**

1. Select the **AutoSearch** tab.

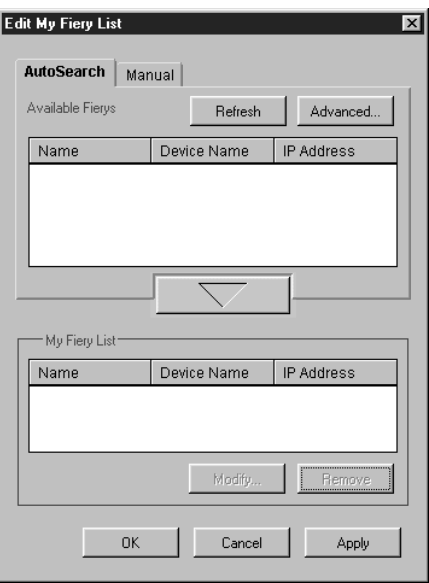

2. Select the **Advanced** button and the **Subnet Addr** tab.

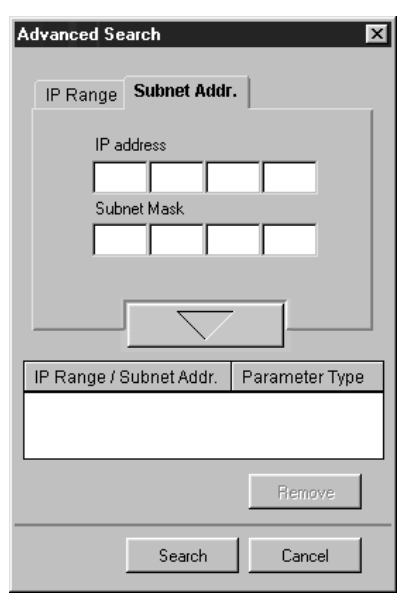

3. Enter the **IP Address** and subnet to search. Select the **arrow** button.

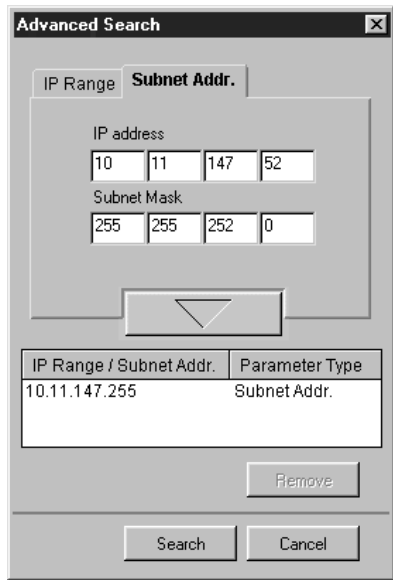

The IP address and subnet to be searched are displayed in the IP range/Subnet Addr list. Repeat this step for each IP address and subnet you would like to search.

To remove a subnet value from the list, select the value and select the **Remove** button.

4. Select **Search**.

When the search is complete, all found printers are displayed in the Available Fierys area of the dialog box.

If the printer was not found and you would like to search again using the same parameters, select **Refresh**.

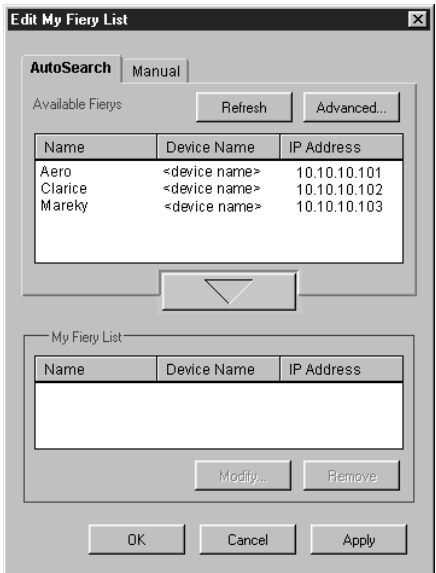

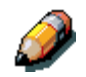

*Only printers that support Fiery Link are displayed in the Available Fierys area.*

5. To add a printer to the My Fiery List, select the **printer** and select the **arrow** button.

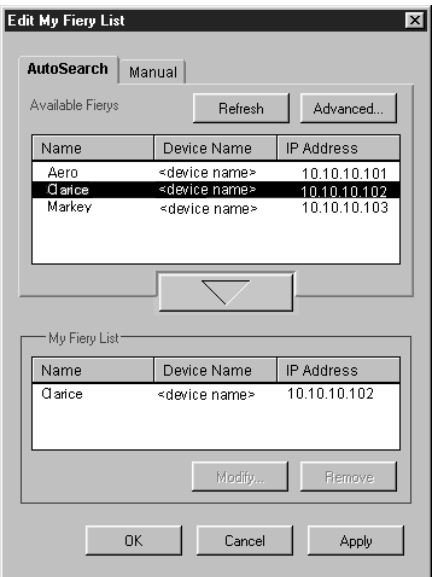

The printer is displayed in the My Fiery List. Repeat this step for each printer you want to add to the My Fiery List.

- 6. Select **Apply** to accept the changes to the My Fiery List.
- 7. Select **OK**.

## **Installing ColorWise Pro Tools for Windows and Macintosh OS**

## **Configuring a connection for ColorWise Pro Tools**

Use the following procedure to configure a connection for ColorWise Pro Tools.

1. Print the Configuration page from the Printer Control Panel and note the IP address of the printer.

You can also set up a Domain Name Server (DNS) for the IP address of the printer. Refer to the Windows system documentation for information.

2. Double-click the ColorWise Pro Tools icon to display the Choose Printer Device dialog box.

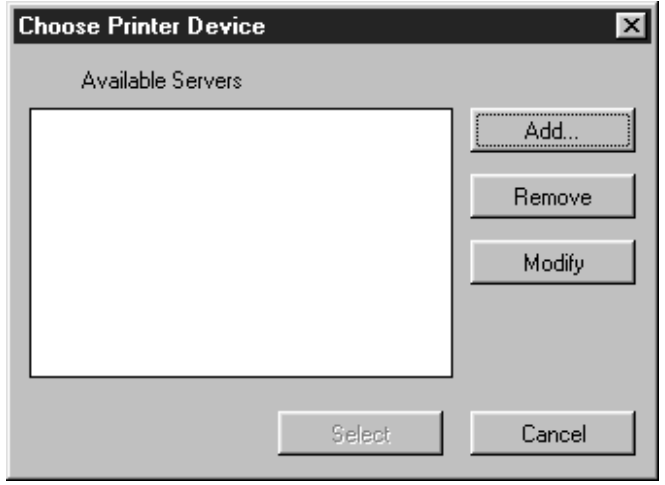

3. If you have previously configured a connection to the printer, you are ready to use ColorWise Pro tools. If you have not configured a connection, select **Add**.

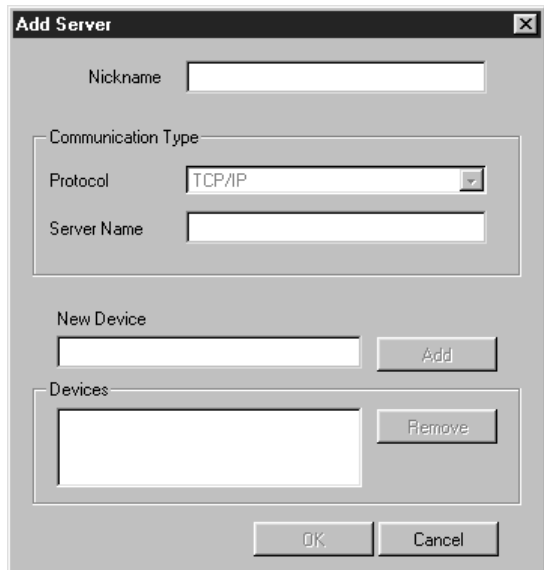

- 4. Enter the appropriate information for the printer.
	- **Nickname**—Enter a name for the printer. This name can be any name you wish; it does not have to match the actual printer name.

The nickname cannot contain any of the following seven characters: [ ] \_ " ' <space> <tab>

- **Protocol**—Select the type of network protocol (TCP/IP) you are using from the drop-down list.
- **Server Name**—Enter the IP address (or DNS name) of the printer.
- **New Device**—Enter **DC2006**
- 5. After you have added all the information, select **Add**.

6. With the device name selected in the Devices list, select **OK**.

The printer is displayed in the list of available servers. The first line of the entry displays the nickname you gave the printer, followed by the protocol you selected. The second line displays the device name.

7. With the device name selected in the list of Available Servers, select the **Select** button to begin using the software.

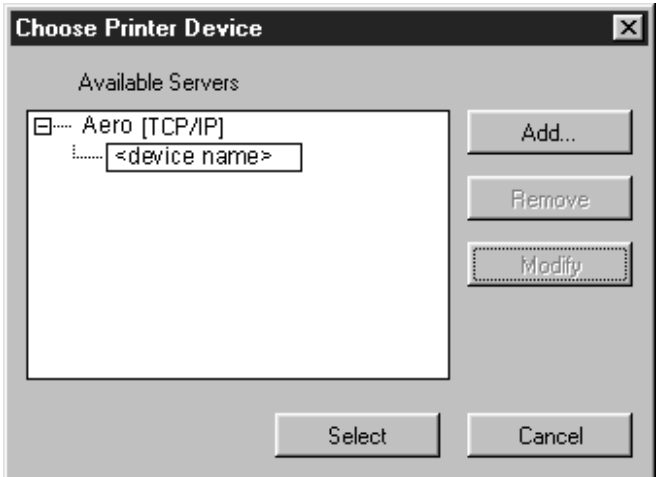

#### **Modifying the configuration**

Edit the configuration whenever there is any change to your printer or network, such as a Printer Name or IP Address. First, change the specific Printer Setup information before configuring the connection.

- 1. To edit information for a printer in the list of available servers, select the printer by its nickname and select **Modify**.
- 2. Edit information in the Modify Server Settings dialog box, as necessary, and select **OK** when finished.
- 3. To add a new printer to the list of available servers, select Add. Configure the printer in the Add New Server dialog box as outlined in the previous procedure *Configuring a connection for ColorWise Pro Tools*.
- 4. To remove a printer, select the printer by its **nickname** and select **Remove**.

## **Downloading Installers with Fiery WebTools**

Fiery WebTools allow you to manage your printer remotely from the Internet or intranet for your company. The Fiery WebTools software has its own home page from which you can select from a variety of functions, including Status, WebSpooler, WebLink, Installer, Web Downloader, WebSetup and Font Manager.

## **Setting up Fiery WebTools**

In order for network users to access and use Fiery WebTools, you need to set certain printer options in Network Setup and Printer Setup. You also must prepare each user workstation to communicate with the printer over the Internet or intranet.

### **Setting up Fiery WebTools on the printer**

- 1. In **Network Setup>Port Setup>Ethernet Port Setup**, set **Enable Ethernet** to **Yes**.
- 2. In **Network Setup**>**TCP/IP Ethernet Setup**, set **Enable TCP/IP** to **Yes**.
- 3. In **Network Setup**>**Network Service Setup**>**Web Services Setup**, set **Enable Web Services** to **Yes**.
- 4. Exit Network Setup and select **OK** to save changes.
- 5. Exit Printer Setup and select **OK** to save changes.

### **Setting up Client Workstations to use Fiery WebTools**

- 1. Enable TCP/IP networking.
- 2. Ensure that the workstation has a valid, unique IP address.
- 3. Ensure that the workstation is installed with one of the following Internet browsers:
	- **Windows 95/98**, **Windows 2000** and **Windows NT 4.0**: *Either* Netscape Communicator v 4.5 or later *or* Microsoft Internet Explorer v4.0.1 and SP1 or later
	- **Mac OS**: Netscape Communicator v 4.5 or later or Microsoft Internet Explorer v4.0.1 or later with Java enabled

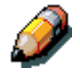

*Netscape and Microsoft continue to release frequent updates to their browsers. As support cannot be guaranteed for all versions, use the versions specified above for best results.*

4. Ensure that Java is enabled in your browser.